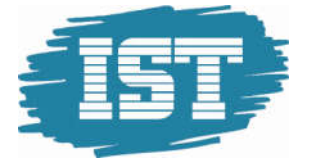

# IST Fravær

Brukermanual - Foresatt

www.ist.com

Side 1

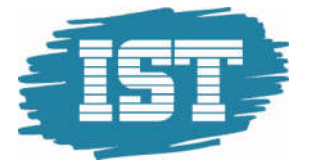

# Innhold

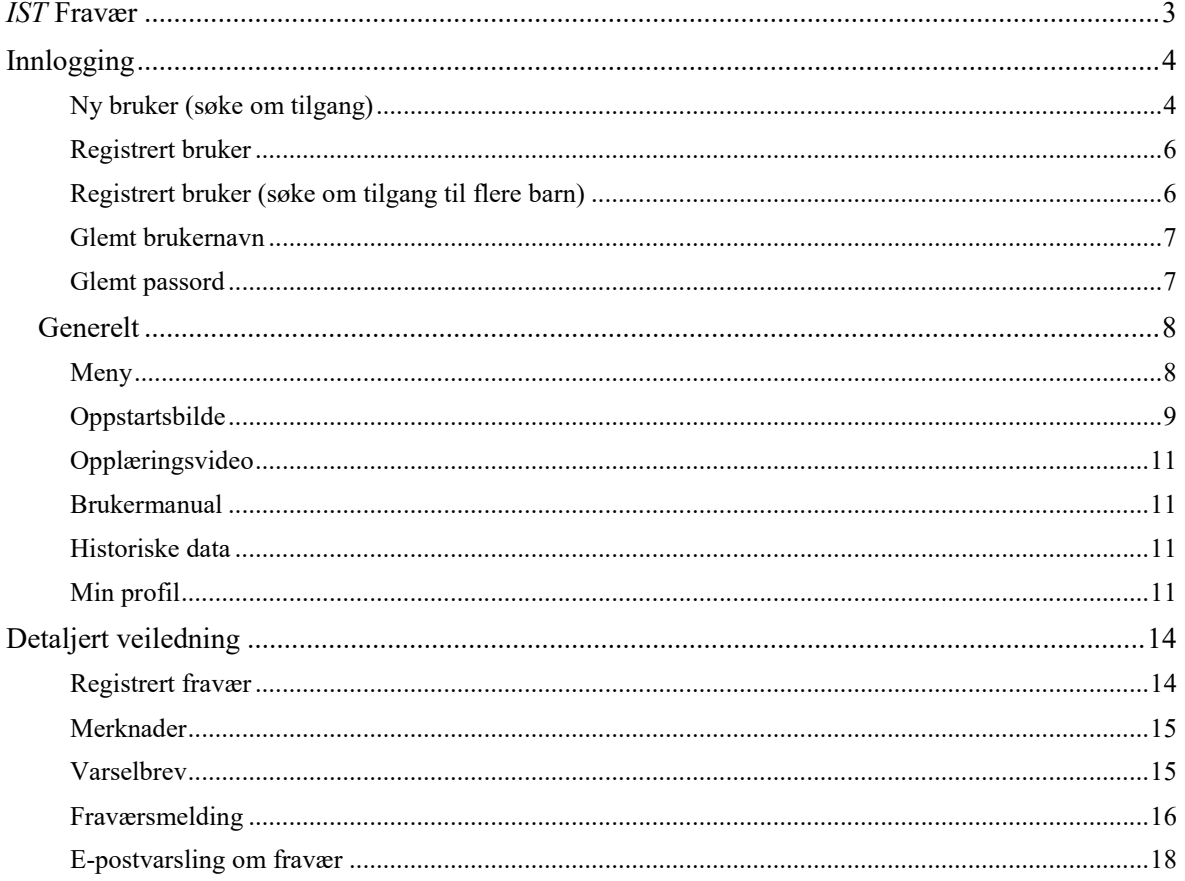

www.ist.com

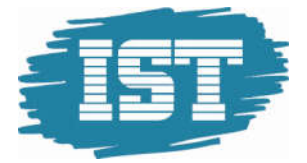

## IST Fravær

Verktøyet som foresatte benytter seg av for å få oversikt over sine barns fravær og tilstedeværelse, timeplan, merknader og varsler. Modulen gir også mulighet til å kunne legge inn fraværsmeldinger. Løsningen er nettbasert og støtter ulike nettlesere som Google Chrome, Mozilla Firefox, Opera og Internet Explorer.

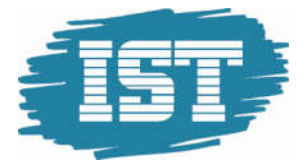

## Innlogging

Gå til internett-siden: www.skolearena.no/iea

## Ny bruker (søke om tilgang)

Når foresatte har gått inn på nettsiden vises dette påloggingsbildet:

1. Klikk på «Ny foresattbruker»

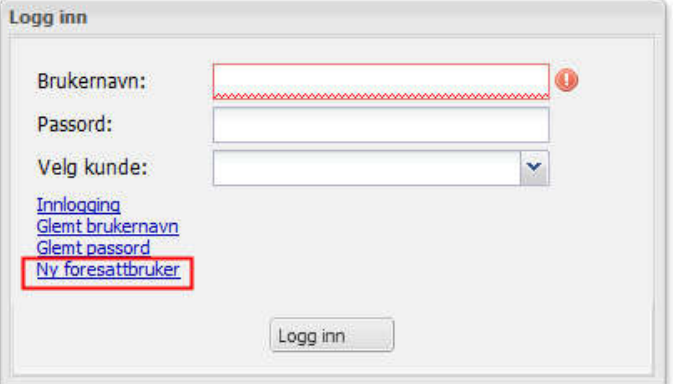

- 2. I feltet «Skoleeier» velger du skolen, kommunen eller fylket fra nedtrekksmenyen:
- 3. Skriv inn gyldig fødselsnummer, fornavn, etternavn, e-post adresse og mobiltelefonnummer.
- 4. Godta det foreslåtte påloggingsnavnet eller skriv inn ønsket påloggingsnavn (minst åtte tegn)
- 5. Klikk Neste

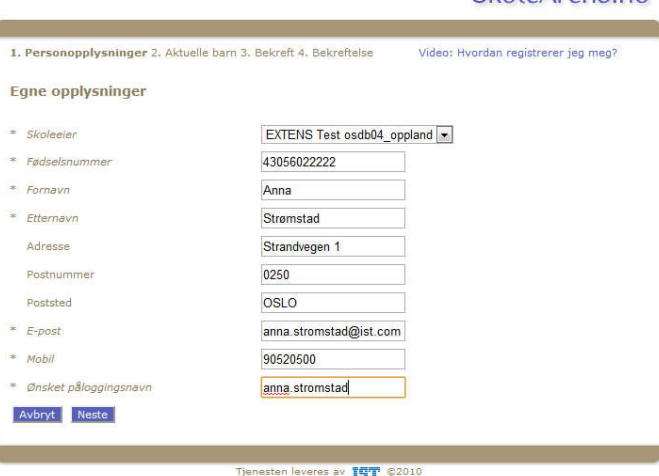

- 6. Skriv inn gyldig fødselsnummer (11 siffer) til det barnet det søkes innsyn for.
- 7. Klikk «Legg til barn»

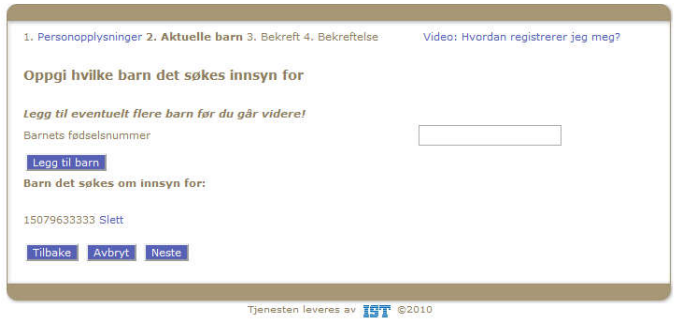

#### SkoleArena.no

SkoleArena no

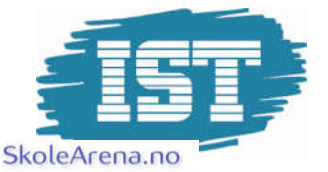

8. Hvis du ønsker tilgang til flere barn skriver du inn fødselsnummer til neste barn og klikker «Legg til barn».

> Dersom du ikke skal ha tilgang til flere barn – klikk rett på «Neste»

9. Du skal kontrollere at opplysningene er riktige. Hvis alt er ok, klikk på «Send forespørsel»

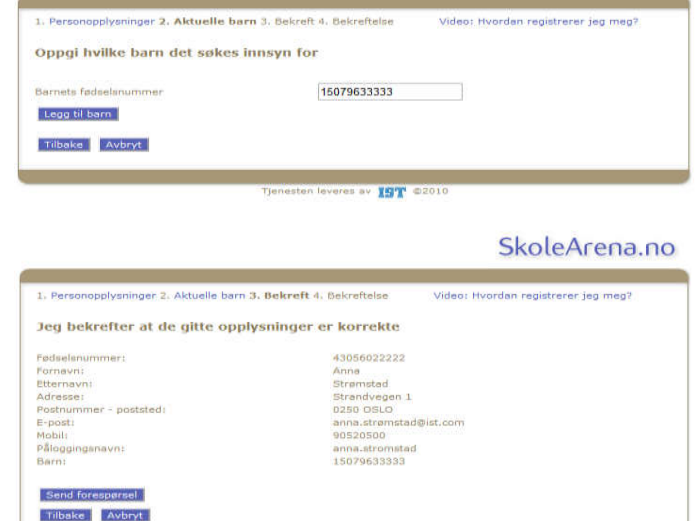

en leveres av **15T** ©2010

- Systemet vil nå sende en bekreftelse til den e-post adressen du registrerte.
- Kontaktlæreren får en melding om at det foreligger en søknad, og godkjenner søknaden om tilgang.
- Systemet sender et midlertidig passord til den e-post adressen du oppga da du registrerte deg.
- Du bør ved første pålogging endre passordet. Logg inn og åpne menyvalget «Min profil». På underfane «Brukerkonto» kan du endre passordet.

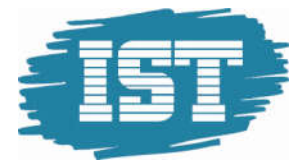

## Registrert bruker

Innlogging til Fravær gjør du på internett: www.skolearena.no/iea

- 1. Skriv inn ditt brukernavn
- 2. Skriv inn ditt passord
- 3. Velg kunde fra nedtrekksmenyen (velg aktuell skole, kommune eller fylke)
- 4. Klikk på Logg inn

## Registrert bruker (søke om tilgang til flere barn)

Foresatte som allerede har fått tildelt brukernavn og passord kan søke om tilgang til flere barn når de er innlogget i applikasjonen.

Slik gjør du:

- 1. Gå til «Min profil»
- 2. Klikk på fanen «Tilgang
- 3. Klikk på Ny (grønn plussikon)
- 4. Skriv inn barnets fødselsnummer (11 siffer)
- 5. Klikk «Lagre og lukk». Hvis du skal søke om tilgang til enda ett barn klikker du i stedet «Lagre og reg.ny» og gjenta fra punkt 4.

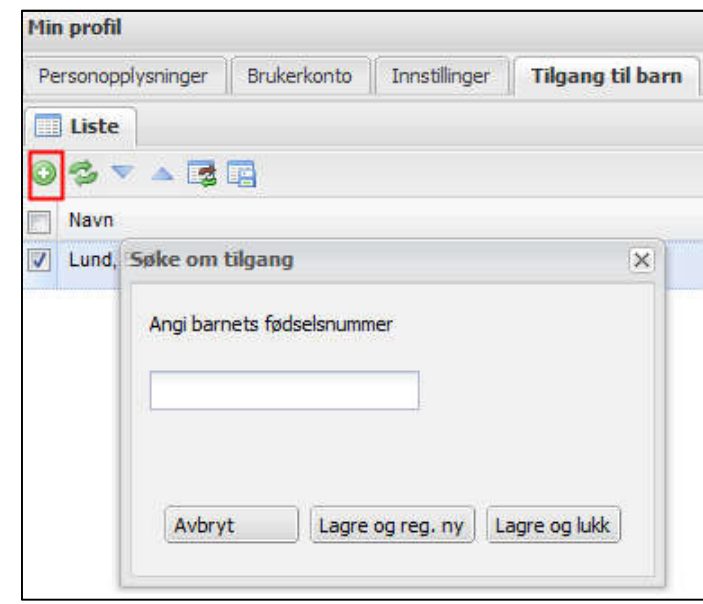

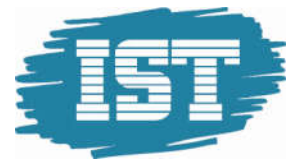

## Glemt brukernavn

- 1. Gå inn på www.skolearena.no/iea
- 2. Klikk på «Glemt brukernavn»
- 3. Skriv inn den e-post adressen du er registrert med i skolens administrative system (det du oppga da du søkte om tilgang)
- 4. Skriv inn de fire siste siffer i det mobiltelefonnummeret du er registrert med i skolens administrative system

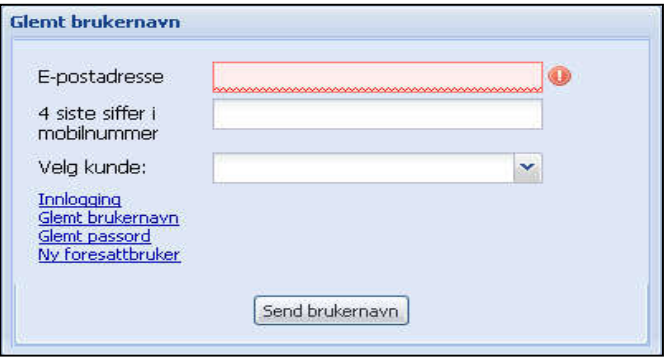

- 5. Velg kunde (skolen, kommunen eller fylket)
- 6. Klikk «Send brukernavn» (du vil motta brukernavnet på e-post)

## Glemt passord

- 1. Gå inn på www.skolearena.no/iea
- 2. Klikk på «Glemt passord»
- 3. Skriv brukernavnet du valgte da du søkte om tilgang.
- 4. Skriv inn de fire siste siffer i de mobiltelefonnummeret du er registrert med i skolens administrative system
- 5. Velg kunde (skolen, kommunen eller fylket)

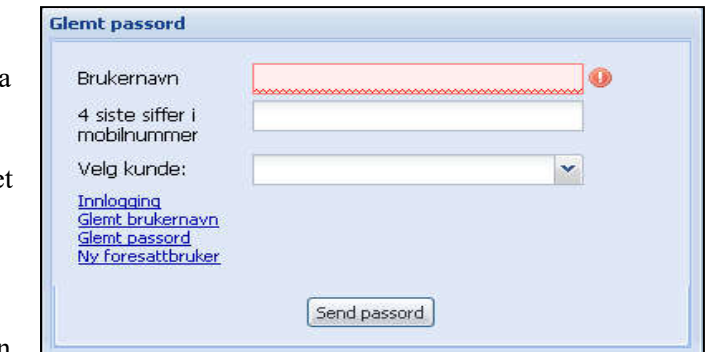

6. Klikk «Send passord» (du vil motta nytt passord på e-post, vi anbefaler at du endrer passord ved første pålogging).

## Generelt

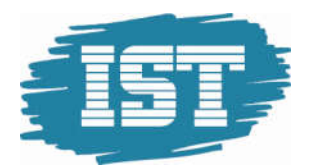

 $\ll$ 

Y

 $\pm$ 

**IST skoleåret 2015/2016** 

Velg stil Gray

**FORESATT** 

MENY

### Meny

Når du kommer inn i programmet får du en meny på venstre side. Menyen kan minimeres eller hentes fram ved å klikke på pilknappen ("sersjantknappen").

Menyen viser de rollene (rettighetene) du har i systemet. De fleste foresatte har bare tilgang til rollen Foresatt, mens andre også har rollen Lærer eller andre roller.

Hvis du ikke ser de forskjellige modulene klikker du på plusstegnet til høyre for den rollen du skal bruke (endres da til et minustegn).

Klikk på Fravær for å starte modulen.

Hvis du har menyen synlig til venstre i skjermbildet vil den modulen du har startet opp være farget grå i menyen.

Min profil

 $\blacktriangleright$  Min profil

Her kan du endre enkelte av dine innstillinger, reservere deg mot e-post osv. Se beskrivelse i eget kapittel.

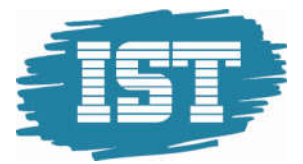

## Oppstartsbilde

Når du kommer inn i Fravær ser du de elevene du har tilgang til øverst til venstre.

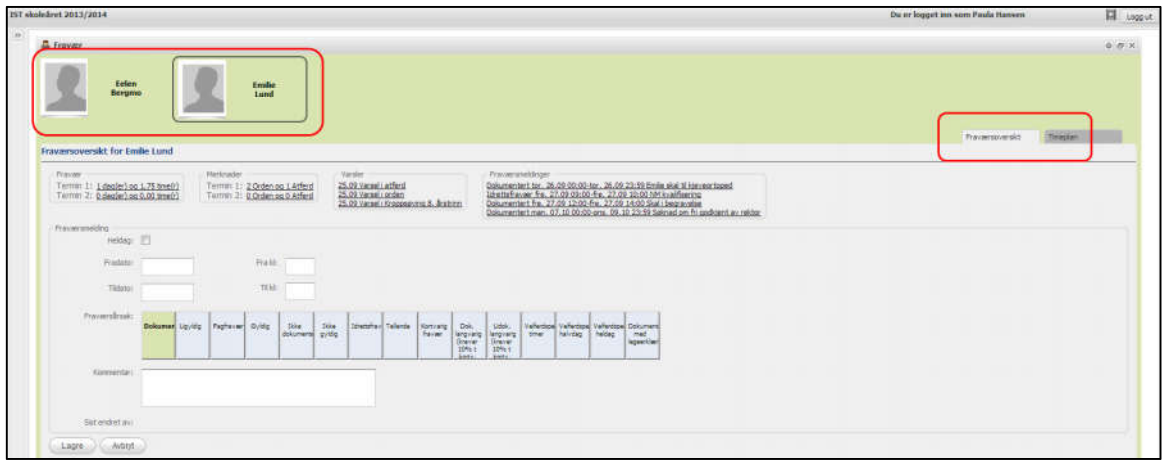

Til høyre ser du tre faner: Fraværsprosent, Fraværsoversikt og Timeplan:

Fraværsprosent viser en oversikt over totalfraværet i de enkelte fagene. De fire siste kolonnene viser udokumentert fravær i hvert enkelt fag i forhold til 1.termin og Årstimer.

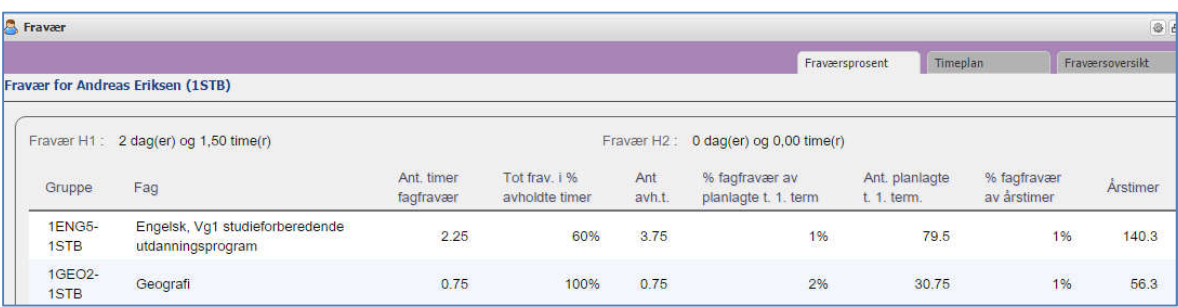

Fraværoversikt viser fravær, merknader, varselbrev og registrere fraværsmeldinger, samt felt for å legge inn en ny melding om framtidig fravær:<br>Fraværsoversikt for Emilie Lund

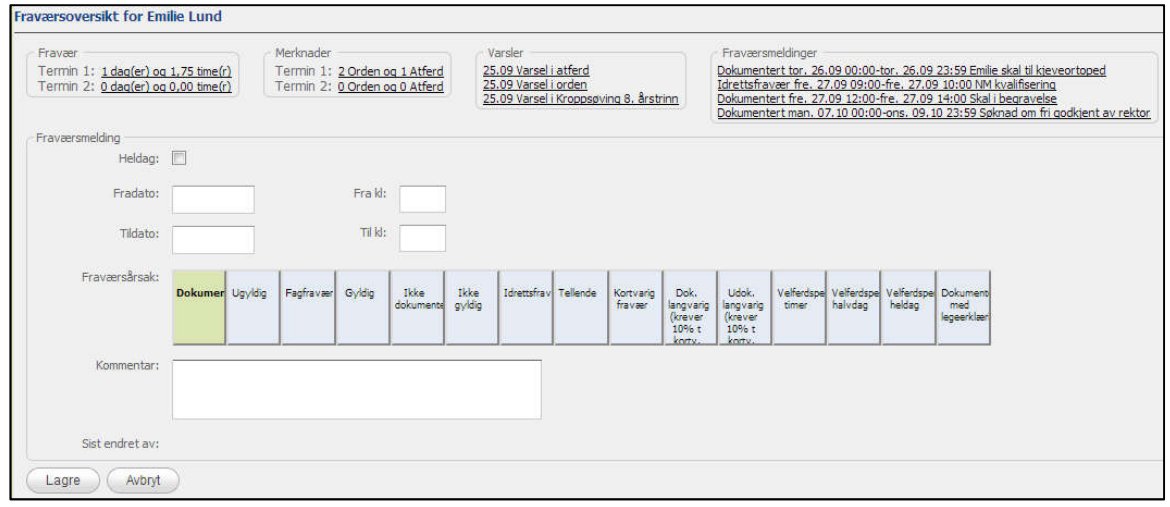

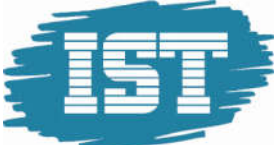

Timeplan viser den valgte elevens timeplan med symboler. Du kan se om leksjonene er gjennomført, om det finnes fraværsmelding, fravær eller tilstedeværelse

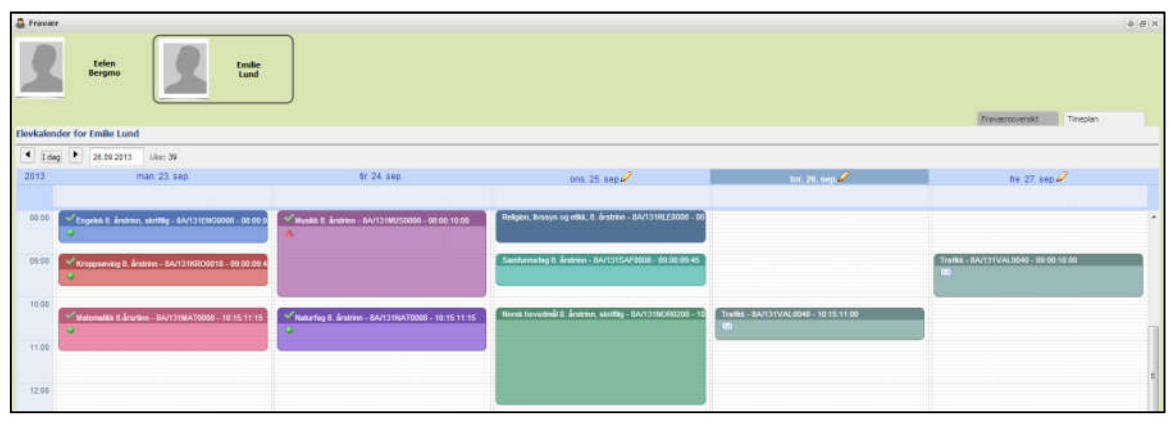

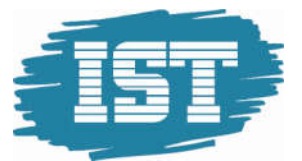

## Opplæringsvideo

Det finnes opplæringsvideoer for noen av funksjonene i Fravær. Det benyttes ikke lyd i videoene. Klikk på knappen til høyre for påloggingsnavnet ditt for å

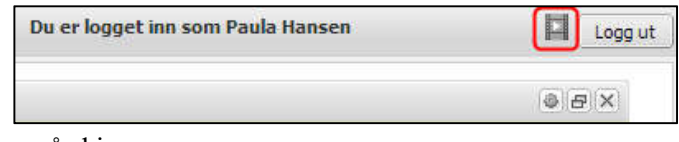

kunne velge opplæringsvideo som skal vises på skjermen.

## Brukermanual

Brukermanual er tilgjengelig under knappen for opplæringsvideoer.

## Historiske data

Hvis du vil se historiske data (fravær fra i fjor), klikker du på tannhjul-knappen og velger skoleår. Deretter åpner du Fravær modulen og det du ser er fjorårets data.

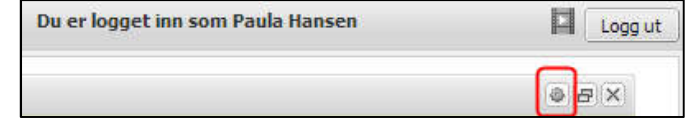

For å komme tilbake til inneværende skoleår gjør du det samme igjen: klikker på tannhjulknappen, velger skoleår og åpner Fraværmodulen.

### Min profil

Logg deg inn på vanlig måte, i startmenyen til venstre i skjermbildet starter du modulen «Min profil» ved å klikke på den.

Du har tilgang til fire faner:

- Personopplysninger (her kan du endre mobiltlf. og e-postadresse)
- Brukerkonto (her kan du endre brukernavn og passord)
- Innstillinger (her kan du velge språk, reservere deg mot e-post varsling og at fraværsmeldinger du har opprettet ikke vises for andre foresatte)
- Tilgang (her kan du be om tilgang til flere barn, se eget kapittel)

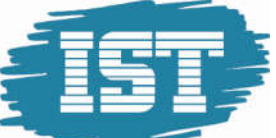

#### Personopplysninger

Dersom du har fått et annet mobiltelefonnummer eller epostadresse enn de du la inn da du registrerte deg som en foresatt, kan du endre dette her.

Skriv inn korrekte data og klikk på Lagre-knappen

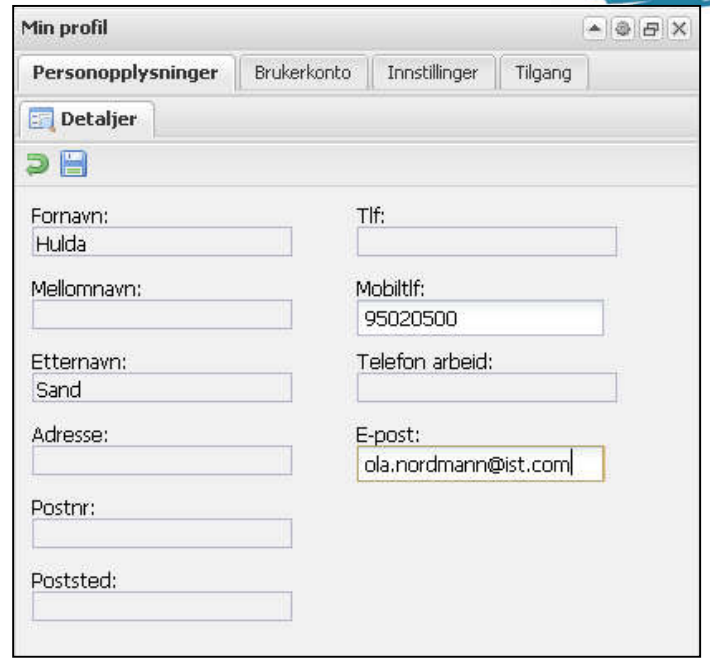

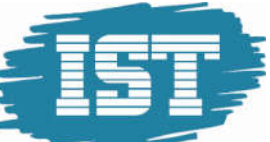

#### Brukerkonto

På fanen Brukerkonto kan du endre ditt brukernavn og passord.

- 1. Skriv inn det gamle brukernavnet
- 2. Skriv inn det nye brukernavnet
- 3. Klikk på Lagre-knappen

#### eventuelt:

- 1. Skriv inn det gamle passordet
- 2. Skriv inn det nye passordet
- 3. Skriv inn det nye passordet en gang til
- 4. Klikk på Lagre

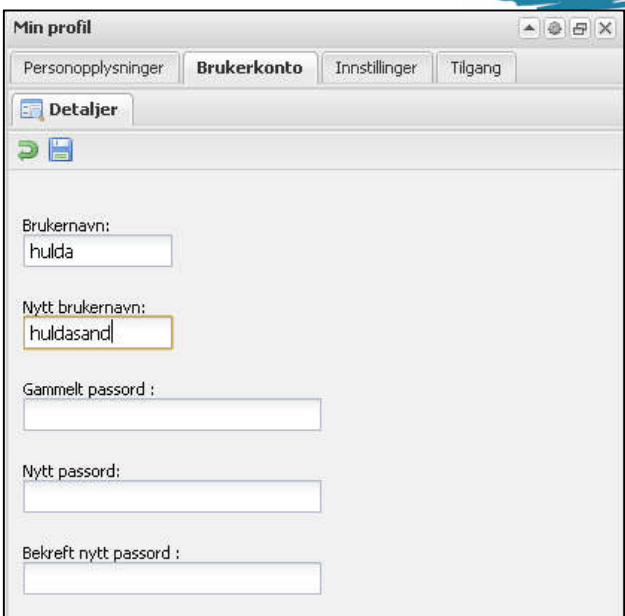

#### Innstillinger

På fanen Innstillinger klikker du i avkrysningsboksen dersom du *ikke* ønsker å få e-post som varsler om at eleven har fått en ny vurdering, et nytt vurderingsresultat eller at det er registrert et fravær.

Du kan hake av for at andre foresatte ikke skal se fraværsmeldinger *du* har registrert.

Du kan velge hvilket språk som skal benyttes for din pålogging. Du velger språk fra nedtrekksmenyen, deretter klikk på Lagre-knappen.

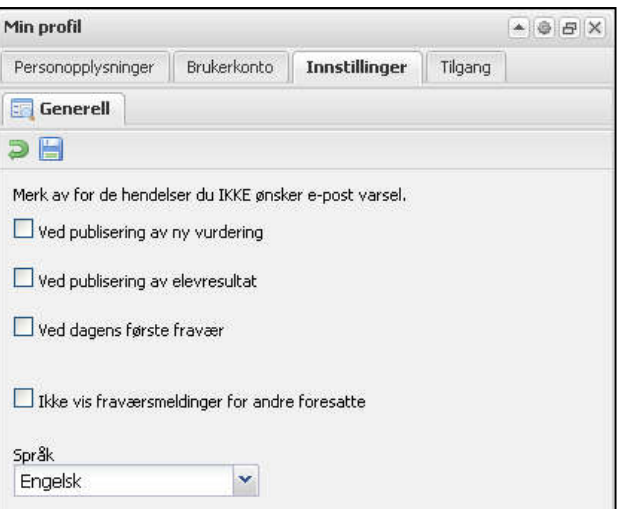

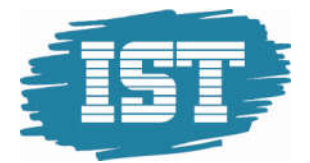

# Detaljert veiledning

## Registrert fravær

Øverste del av skjermbildet viser oppsummering av blant annet elevens fravær, merknader, varsler og fraværsmeldinger:

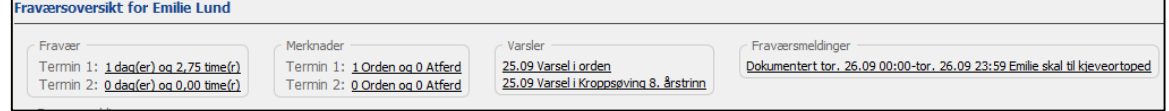

For å se detaljer for den enkelte post klikk på linken…

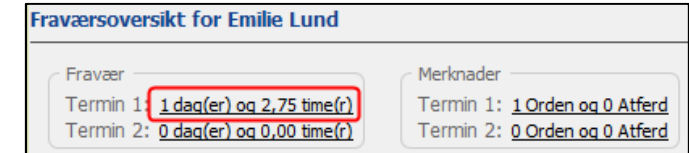

- og detaljvindu åpnes:

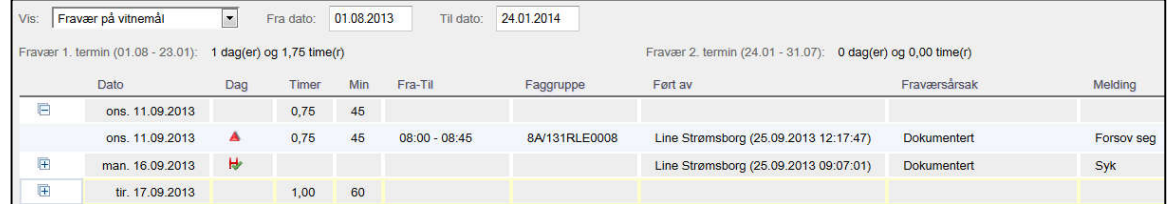

For å gå tilbake til Fraværsoversikten klikker du på stien:

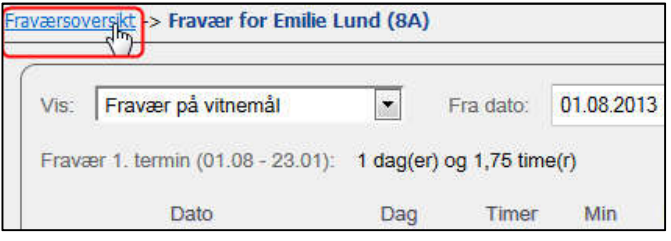

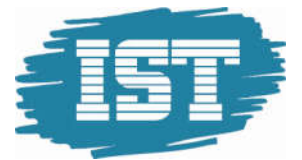

## Merknader

På fanen Fraværsoversikt ser du antall merknader i orden og atferd for hver termin:

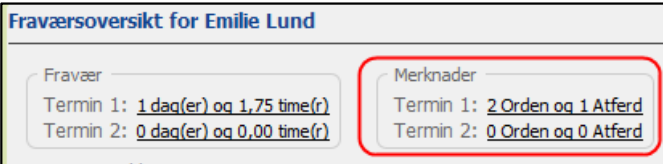

#### Klikk på linjen for å få opp et bilde med detaljene:

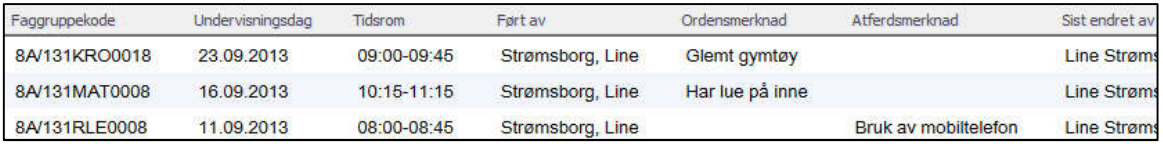

## Varselbrev

På fanen Fraværsoversikt ser du antall varselbrev eleven har fått. Det kan være varselbrev i orden, atferd eller fag:

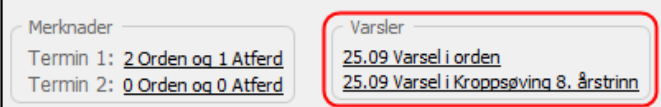

Klikk på linjen for å få opp varselbrevet:

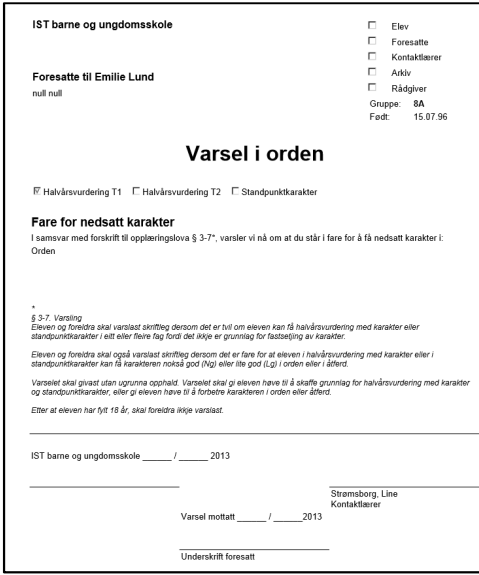

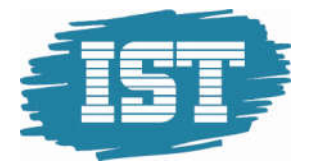

## Fraværsmelding

En fraværsmelding er informasjon til lærer om fravær fram i tid.

På fanen Fraværsoversikt ser du antall fraværsmeldinger som er registrert av lærer, elev eller foresatt.

#### Fraværsmeldinger Dokumentert tor. 26.09 00:00-tor. 26.09 23:59 Emilie skal til kjeveortoped Idrettsfravær fre. 27.09 09:00-fre. 27.09 10:00 NM kvalifisering Dokumentert man. 07.10 00:00-ons. 09.10 23:59 Søknad om fri godkjent av rektor

Det kan være meldt fra om *heldags*fravær eller *time*fravær.

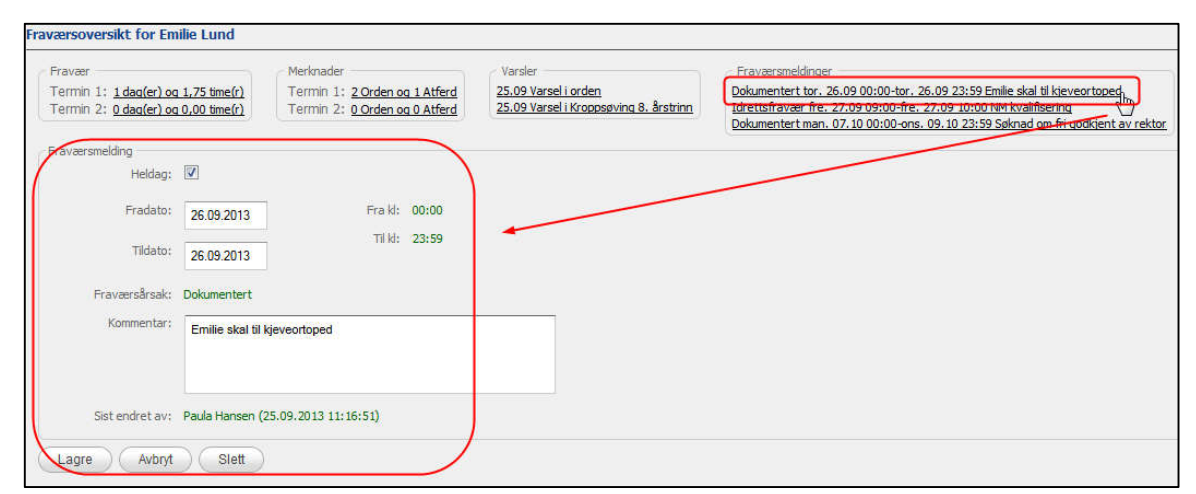

For å se en fraværsmelding klikker du på den aktuelle lenken. Detaljene vises nedenfor.

Hvis leksjonen ikke er avholdt, og det er satt innstillinger for det, er det mulig å endre eller slette fraværsmeldingen.

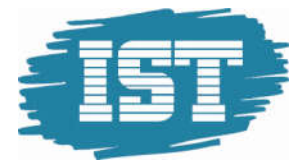

## Registrere en fraværsmelding fra Fraværsoversikt

For å melde fra om et framtidig heldagsfravær setter du hake i feltet «Heldag». Velg «Fradato» og «Tildato».

Dersom du skal melde fra om timefravær fram i tid må du fjerne haken i Heldag og fylle ut feltene «Fra tid» og «Til tid».

Skriv inn årsaken til fraværet i kommentarfeltet.

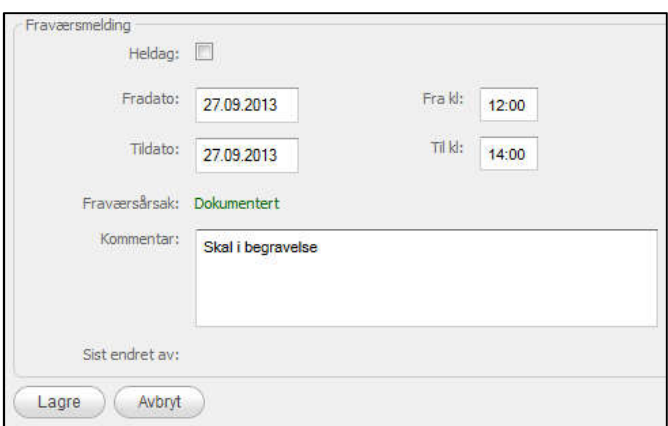

Klikk Lagre

## Registrere en fraværsmelding fra Timeplan

Det er mulig å legge inn fraværsmelding direkte fra fanen Timeplan

For å legge inn heldagsfravær klikker du på blyantsymbolet ved dagens dato. Kontroller at Fradato og Tildato er riktige. Skriv inn årsaken til fraværet i kommentarfeltet og klikk Lagre

For å legge inn timefravær klikker du direkte på den leksjonen det gjelder. Kontroller at feltene Fradato, Tildato, Fratid og Tiltid er riktige. Skriv inn årsaken til fraværet i kommentarfeltet og klikk Lagre

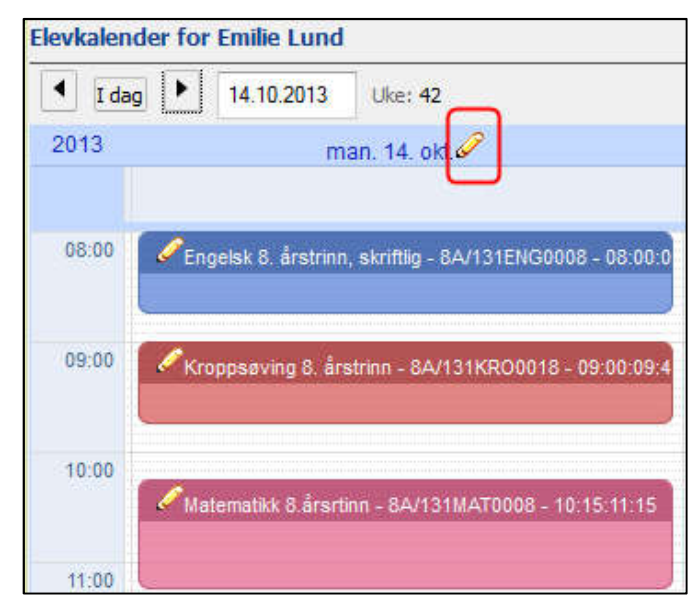

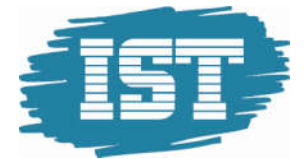

## E-postvarsling om fravær

Foresatte som har tilgang til applikasjonen og er registrert med e-post og bruker-ID kan motta e-postvarsling ved fravær.

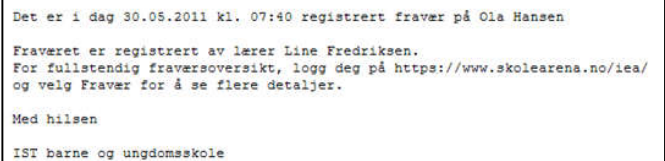

En e-post som varsler om at det er ført et

fravær sendes ved første fraværstime som blir registrert inneværende dag. Det går kun ut en e-post per dag. Det blir ikke sendt e-post på fravær som er registrert tilbake i tid. (Dette må foresatt selv gå inn i modulen for å se, se eget kapittel). E-post går kun til foresatte for elever under 18 år.